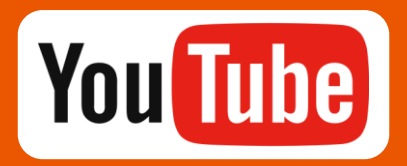

## **Youtube直播教學**

## **一、前置準備:**

- 1. 具備麥克風的電腦或外接耳機麥克風(必要)、網路攝影機(選用)
- 2. 安裝OBS串流軟體<https://obsproject.com> (如有分享桌面、簡報畫面需求者,建議安裝

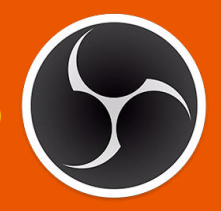

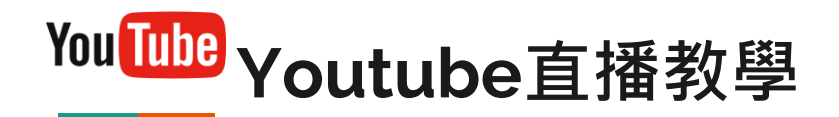

一、登入youtube帳號,點選網頁右上角的攝影機 圖示,選擇[進行直播]

二、在新增直播視窗中填寫直播課程名稱,權限 選擇[不公開], 如選擇公開, 即為開放可公開搜尋 此場直播。

三、點選 [建立直播]

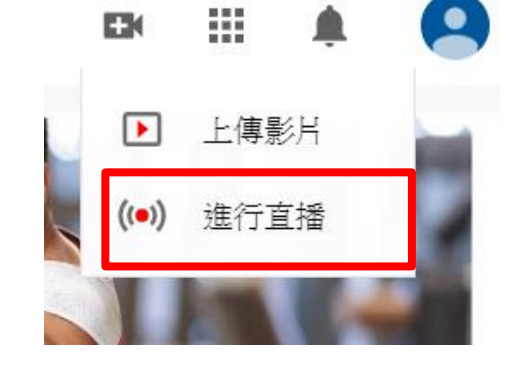

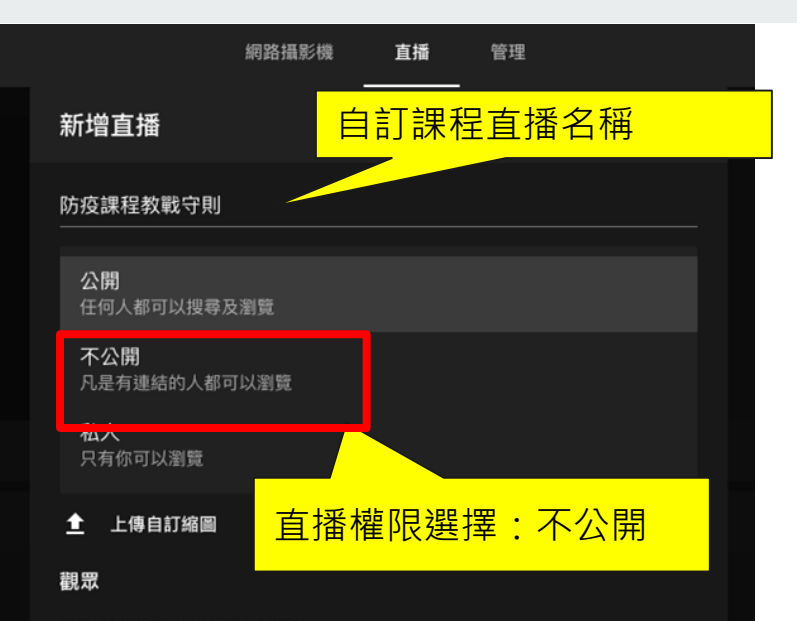

## 這是為兒童打造的影片嗎?(必答)

無論您位於什麼地區,您都必須依法遵守《兒童網路隱私保護法》(COPPA)和相關法律 的規範。您必須替影片加上標示,說明是否屬於為兒童打造的內容。 什麼是為兒童打造 的内容?

- 是,這是為兒童打造的影片
- 否,這不是為兒童打造的影片
- ▽ 年齢限制 (進階)

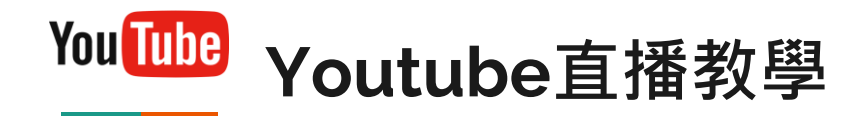

四、在直播主控室-串流設定,複製[串流金鑰]。

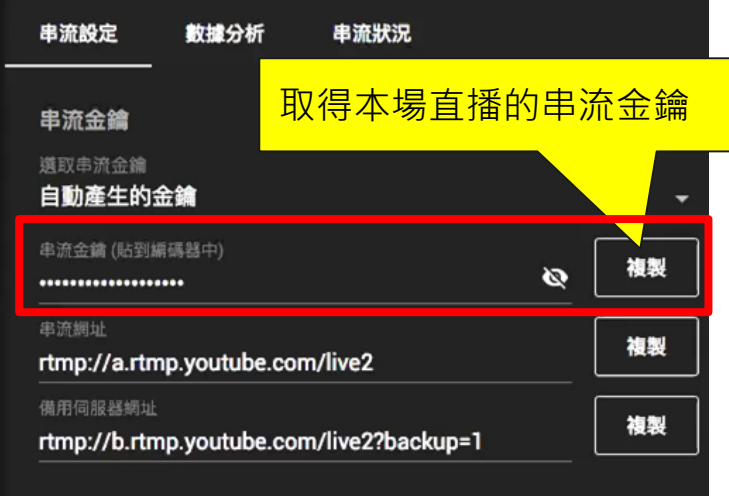

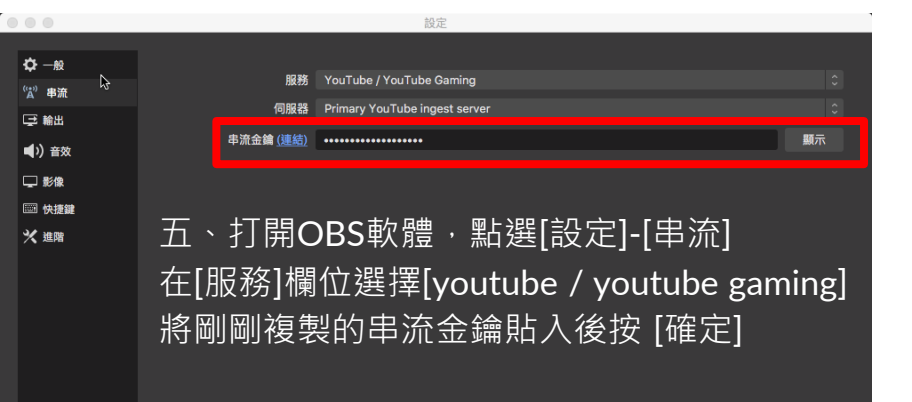

取消 確定

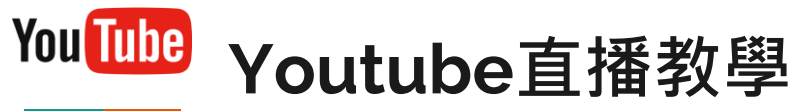

六、回到主畫面,在[來源]面板點選右鍵-新增[擷 取螢幕輸出],選擇欲直播的螢幕畫面。

七、設定完成後點選[開始串流],即開始傳送訊號 至yotube ... 漏性「指取管器輸出」

> 螢幕 0 ■ 顧示法 規窗 [Dock] 0

和於

■題示無標題視

因應新型冠狀病毒疫情

確距同步直播教學&非同步課程執行方案

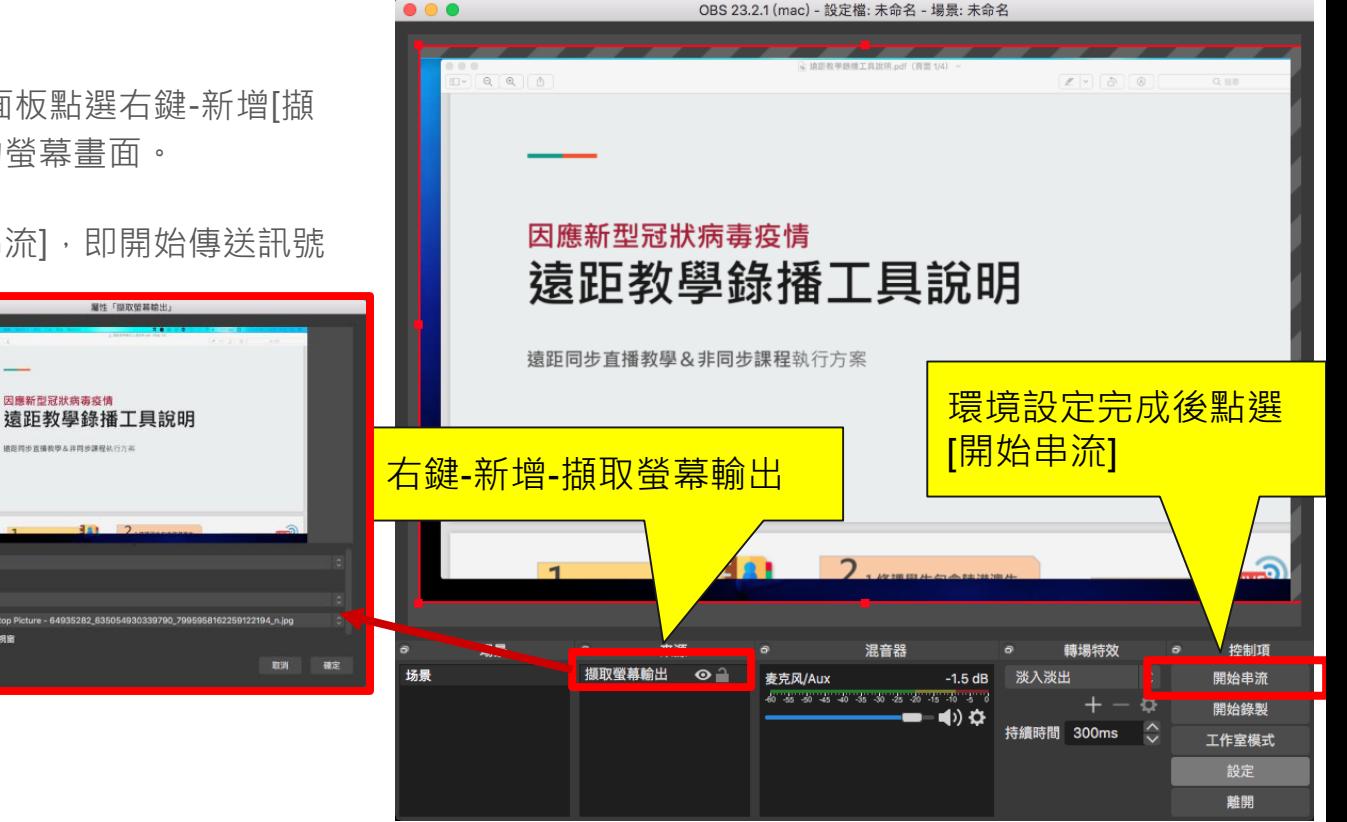

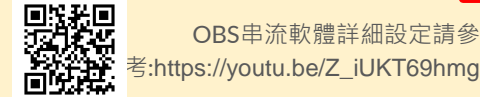

OBS串流軟體詳細設定請參

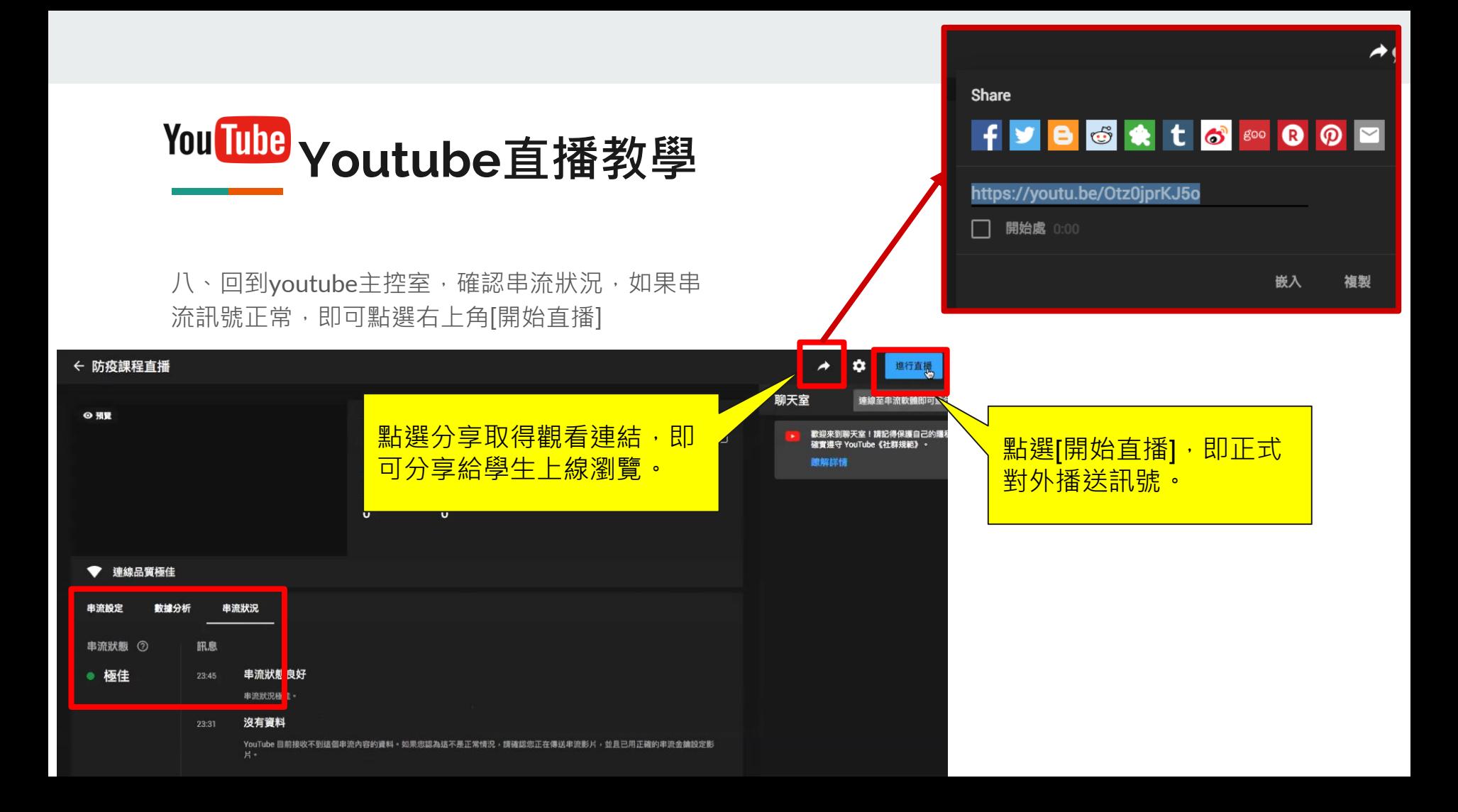

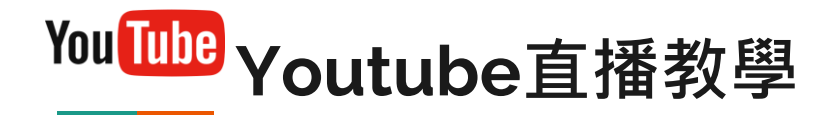

九、直播結束後,可在youtube工作室主頁的影片清單,下載、分享影片連結或刪除直播影片。

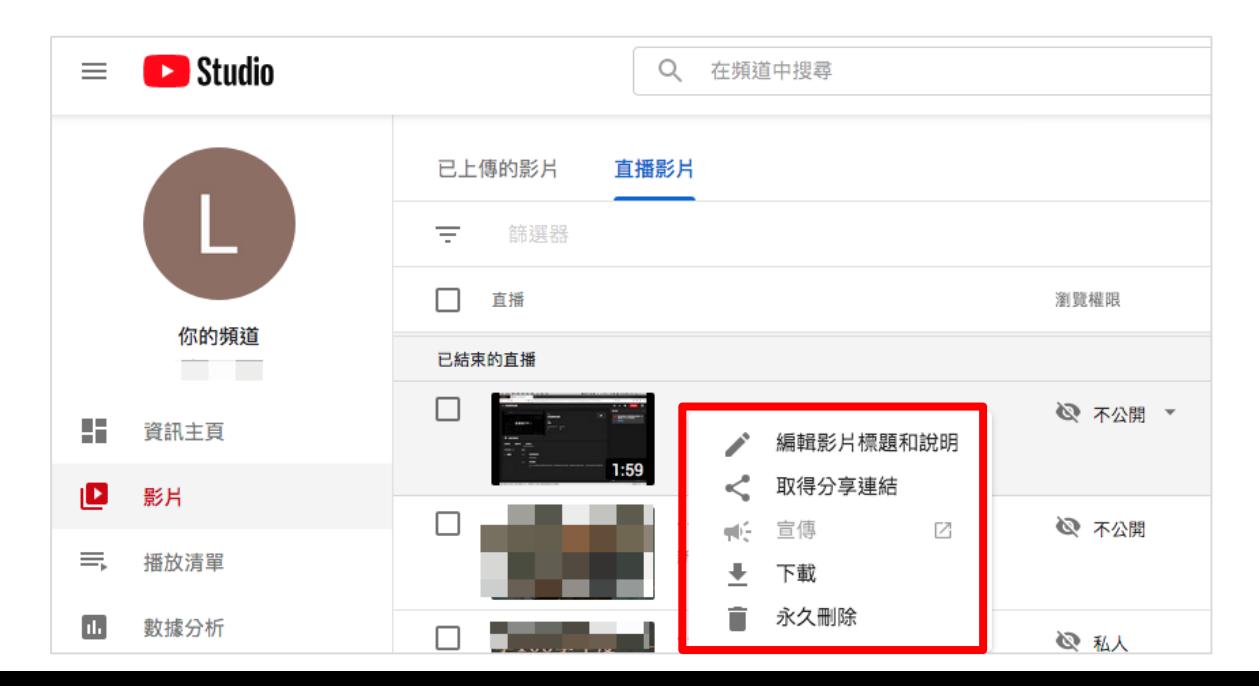